## Tutorial for working operation of DDA(Admn).

Developed by InGreens in collaboration with WEBEL. .

### 1. DASHBOARD

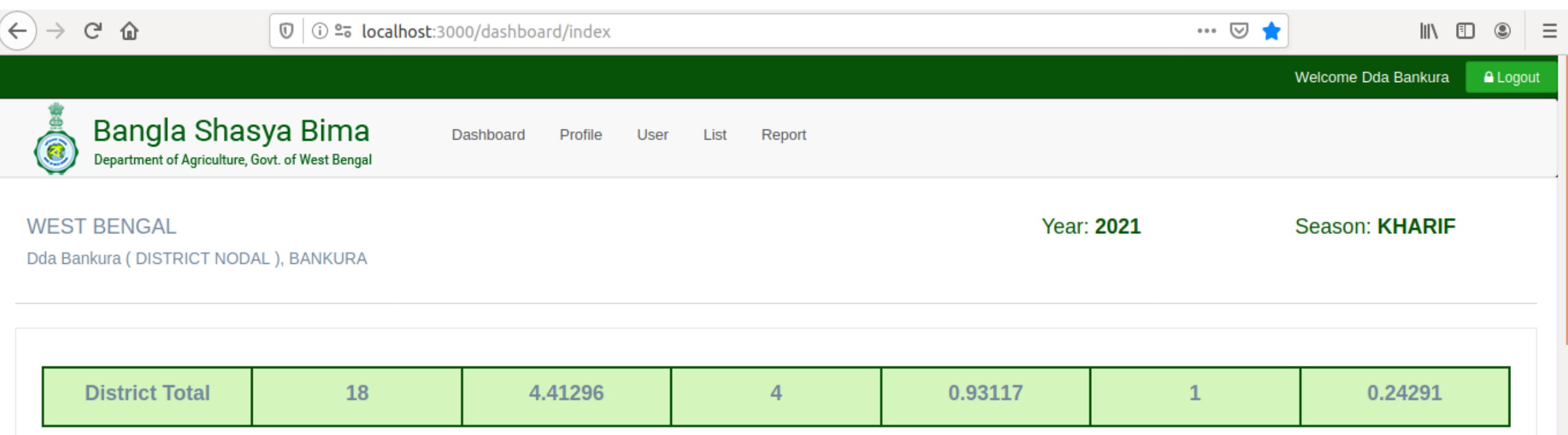

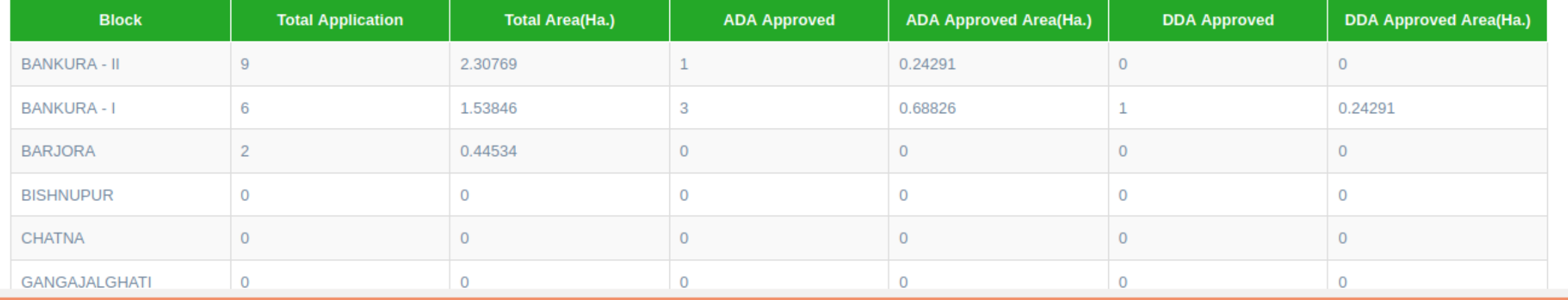

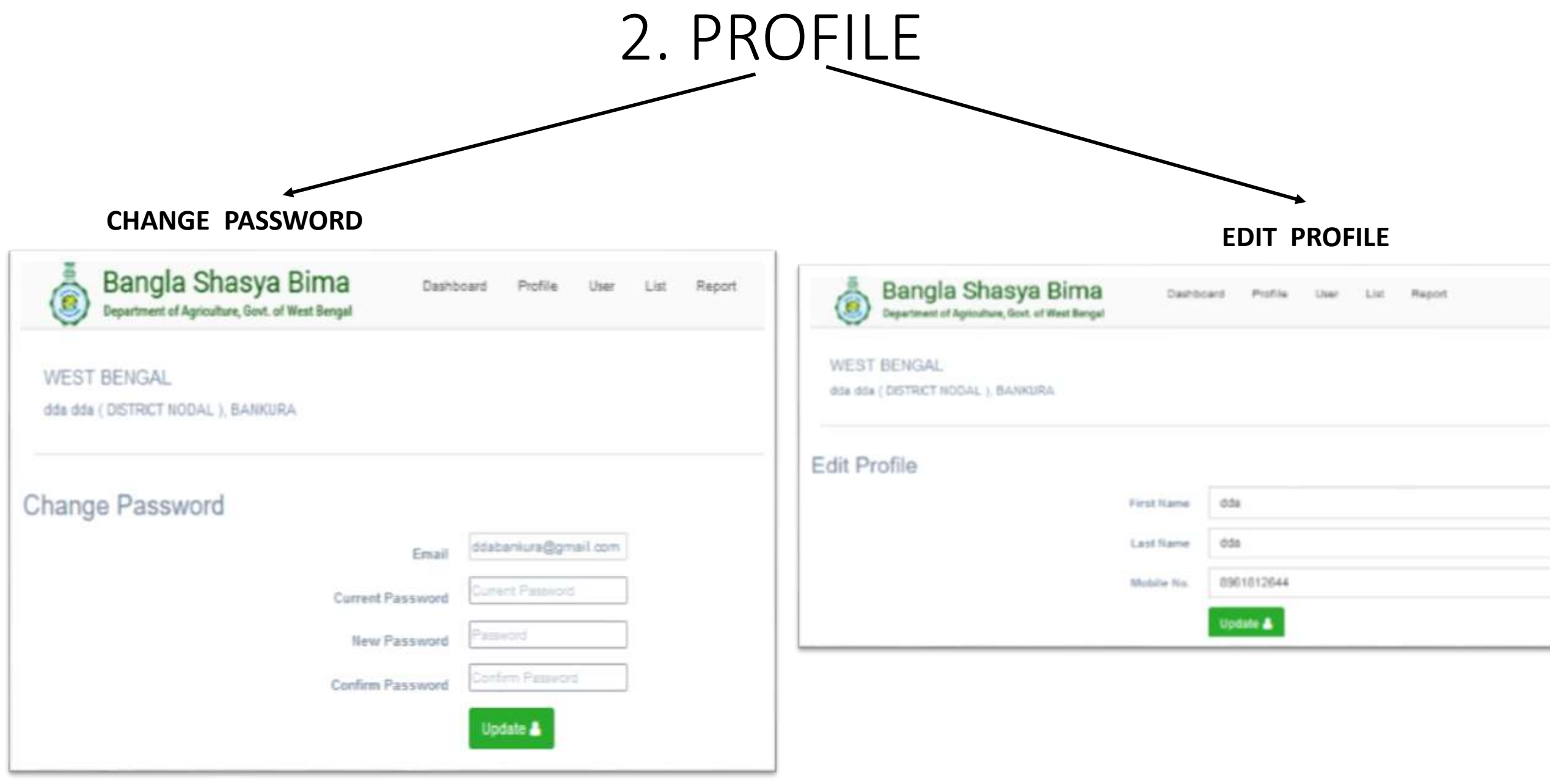

### 3.USER LIST

- **A DDA-Admn CAN ACTIVATE / DE-ACTIVATE USERS –which are specifically BLOCK NODALS OR ASST. DA officers. To access, kindly click on - Users>List. The page will open.(Pic. Below).**
- **Keeping the Users convenience in mind, 2 options are provided for effortless searching of the requisite User. These SEARCH options are :- (A) SEARCH THROUGH EMAIL ID & (B) SEARCH THROUGH MOBILE NUMBER.**

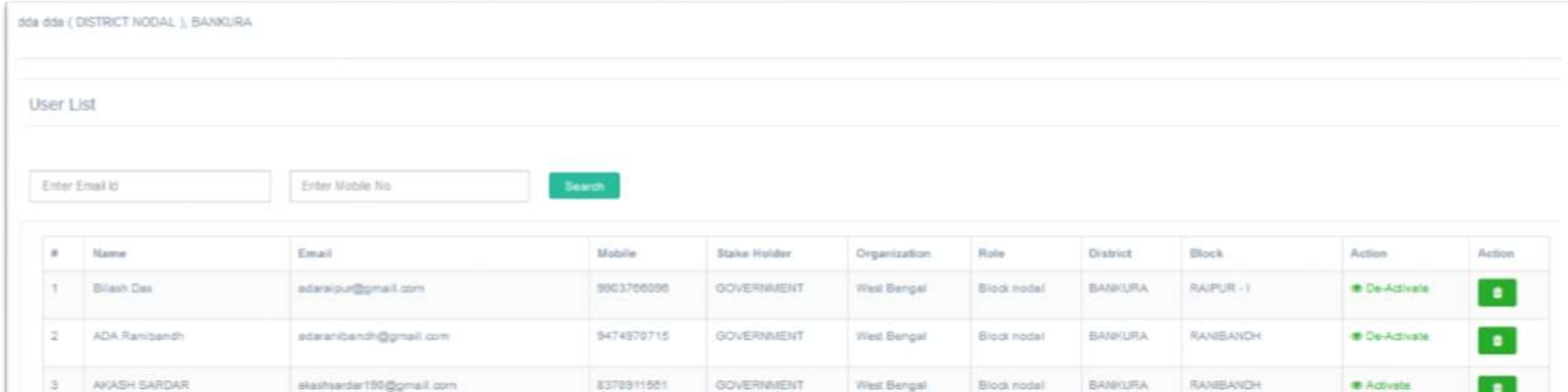

**GOVERIAIENT** 

COUPRIMENT

GOVERIAIENT

West Bengal

West Bengal

West Bengal

Block nodal

Ringt nodal

District user

**BANKURA** 

**RANKURA** 

**BANKURA** 

**TALCANGRA** 

**KIDTOLPUR** 

*CActivate* 

**B** Activists

**B** De-Activate

 $\blacksquare$ 

 $\bullet$ 

٠

8158962224

9732153859

9434253699

Rahul Dutta

amit ghosh

 $\sigma$ 

ARCHAIA MODERATE

somnathiar1594@omail.com

amitghosh.105@rediffmail.com

ddaadmnbankura@pmail.com

### 4. SUBMITTED LIST

- Here applications that are submitted by the Insurance Intermediary are shown in the List.
- The applications here in this list are still lying in an UN-APPROVED state. These applications are to be approved by the respective Block Nodals of that district. Post APPROVAL, these applications will directly go to the ADA – APPROVED LIST.(mentioned in the next point).
- Only VIEW option is enabled per application. Hence, this list assists in the overall supervision or cross –check of applications- to the DDA(Admn) of his respective district.
- For effective & smooth functioning, 3 SEARCH FILTERs-- Application ID, Block & Crop are given in this List.

#### **WEST BENGAL**

dda dda (DISTRICT NODAL), BANKURA

#### Season: KHARIF

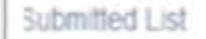

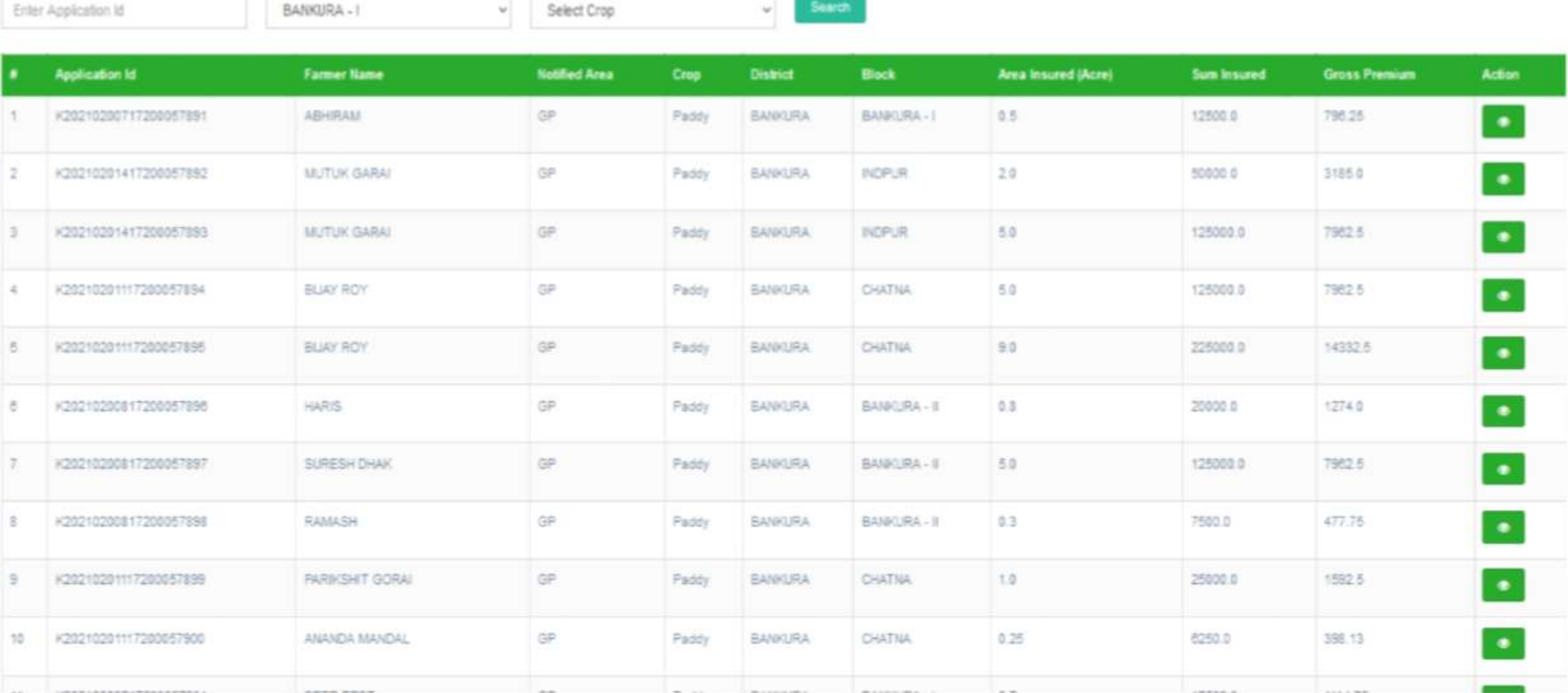

### SEARCH FILTERS- Search through Block

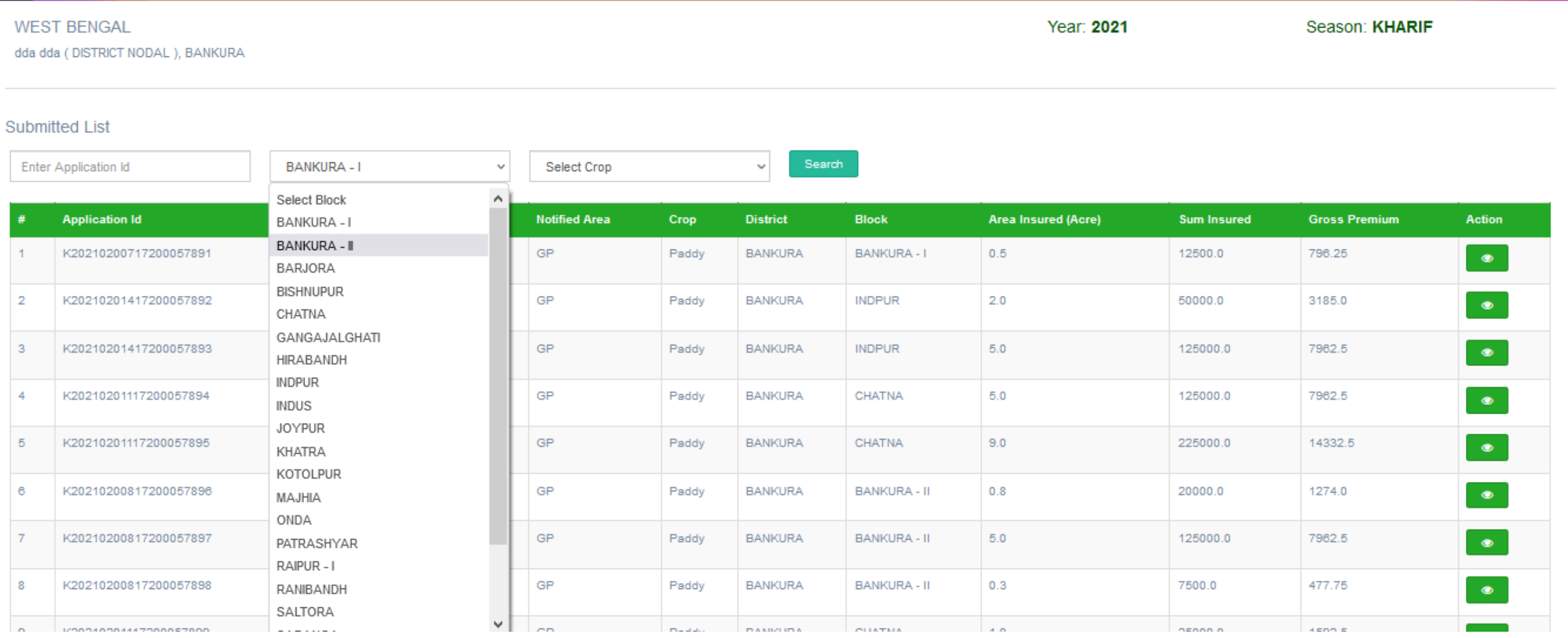

### SEARCH FILTERS- Search through CROP.

(This option is only accessible after selecting the desired Block)

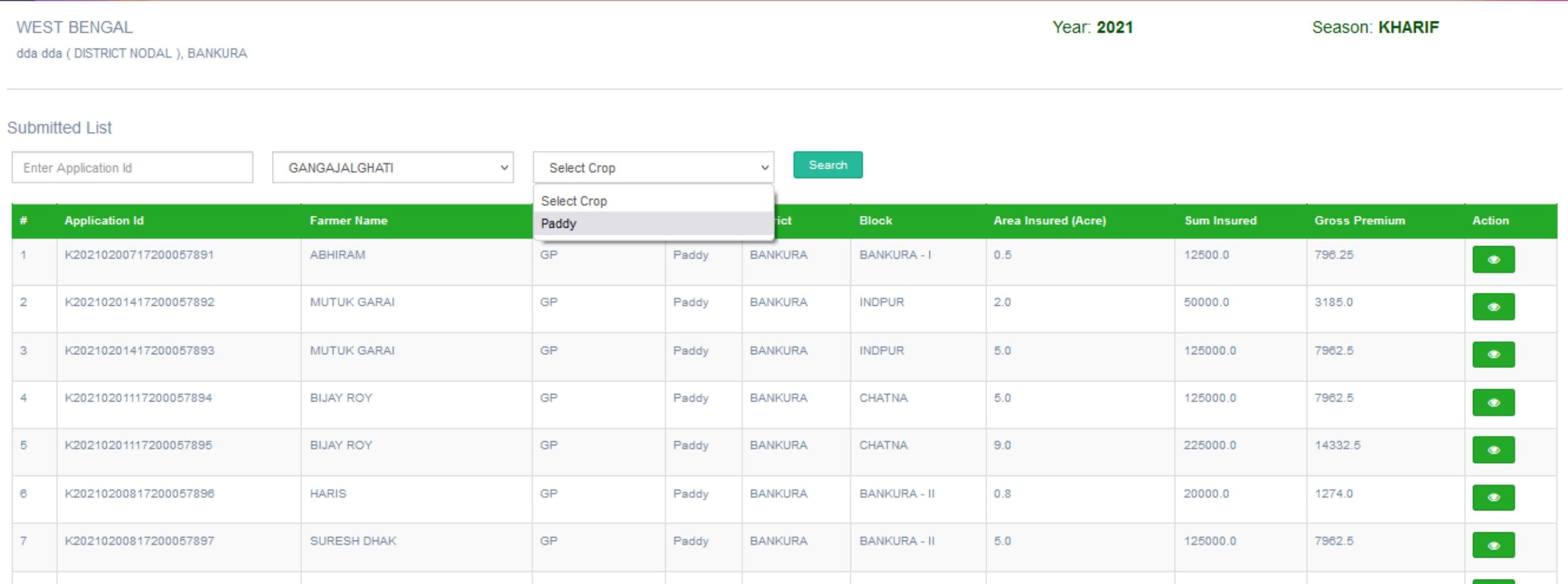

### Viewing an Application using the View button from the Submitted List.

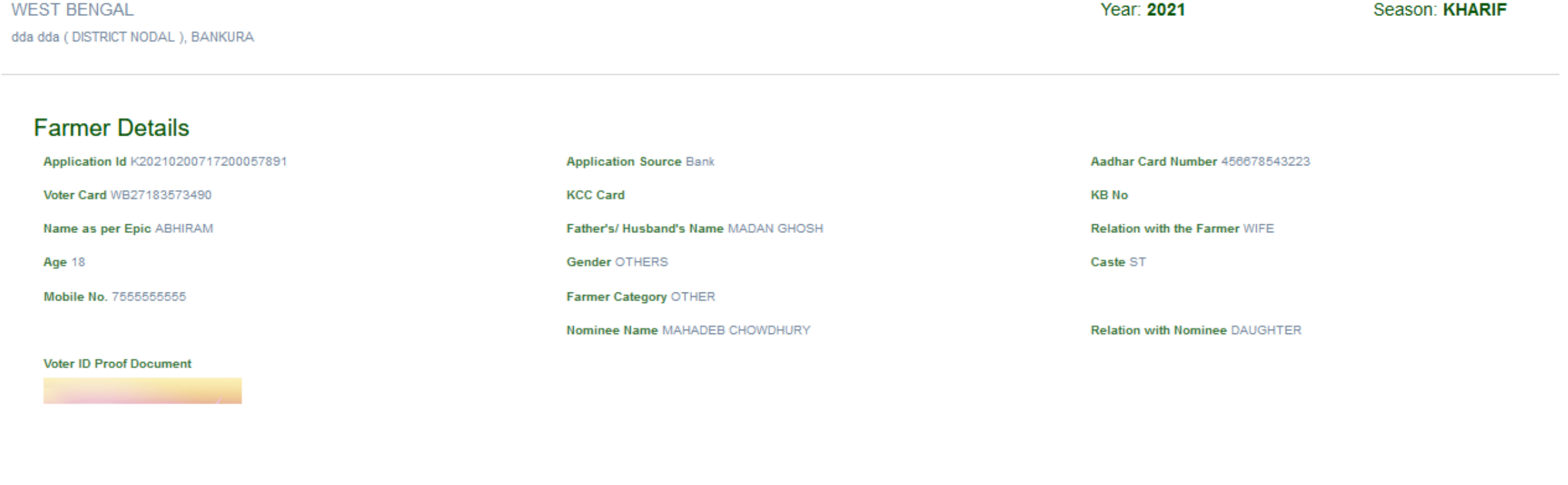

#### **Farmer's Residential Address**

#### Address KOL

**Gram Panchayat BIKNA** 

#### **Crop Details**

**District BANKURA** 

**District BANKURA** 

**Village AGRA** 

**Block BANKURA - I** 

**Block BANKURA - II** 

Pin Code 765567

**Crop PADDY** 

Notified Unit GP

### 5. ADA APPROVED LIST

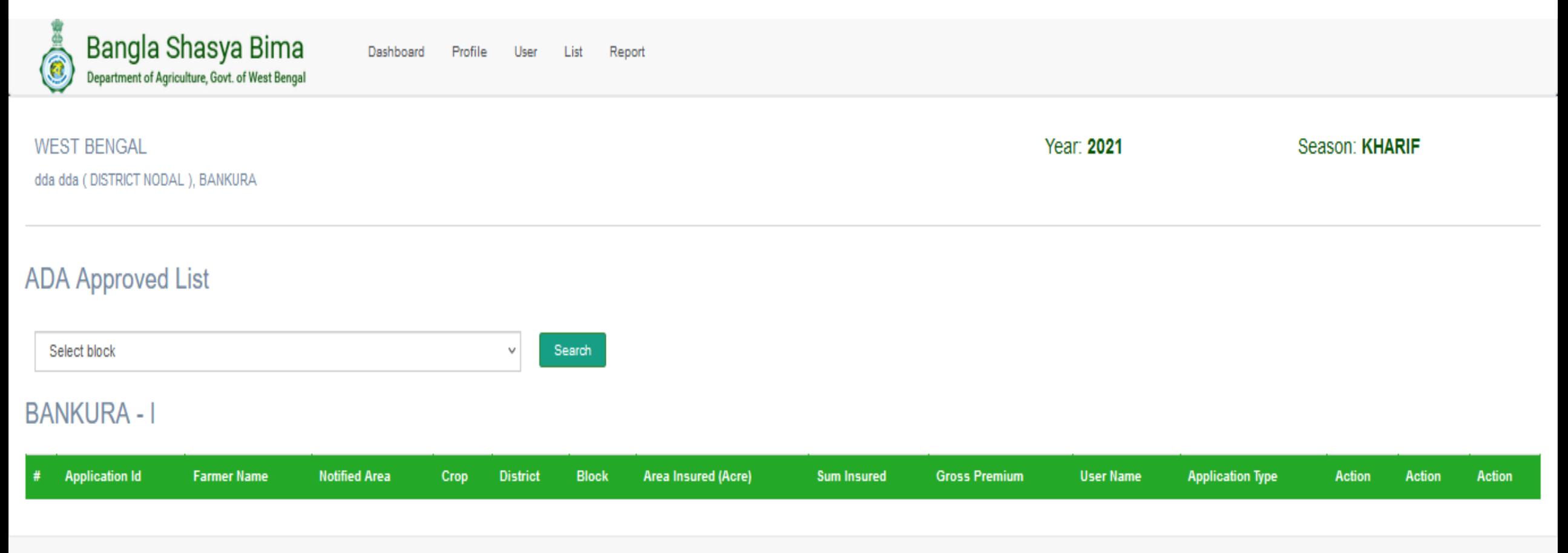

- Here the applications, approved by the Block Nodal (Asst. DA) will be shown.
- It is from here, that DDA(Admn) can **APPROVE , REVERT or VIEW** applications after approval of the applications by the block nodal.
- Blocks can be selected from the SELECT BLOCK filter drop-down, as per convenience.

### 6. DDA – APPROVED LIST

• Here the applications, approved by the DDA(Admn) officer will be shown. From here, the approved applications have moved to SNO.

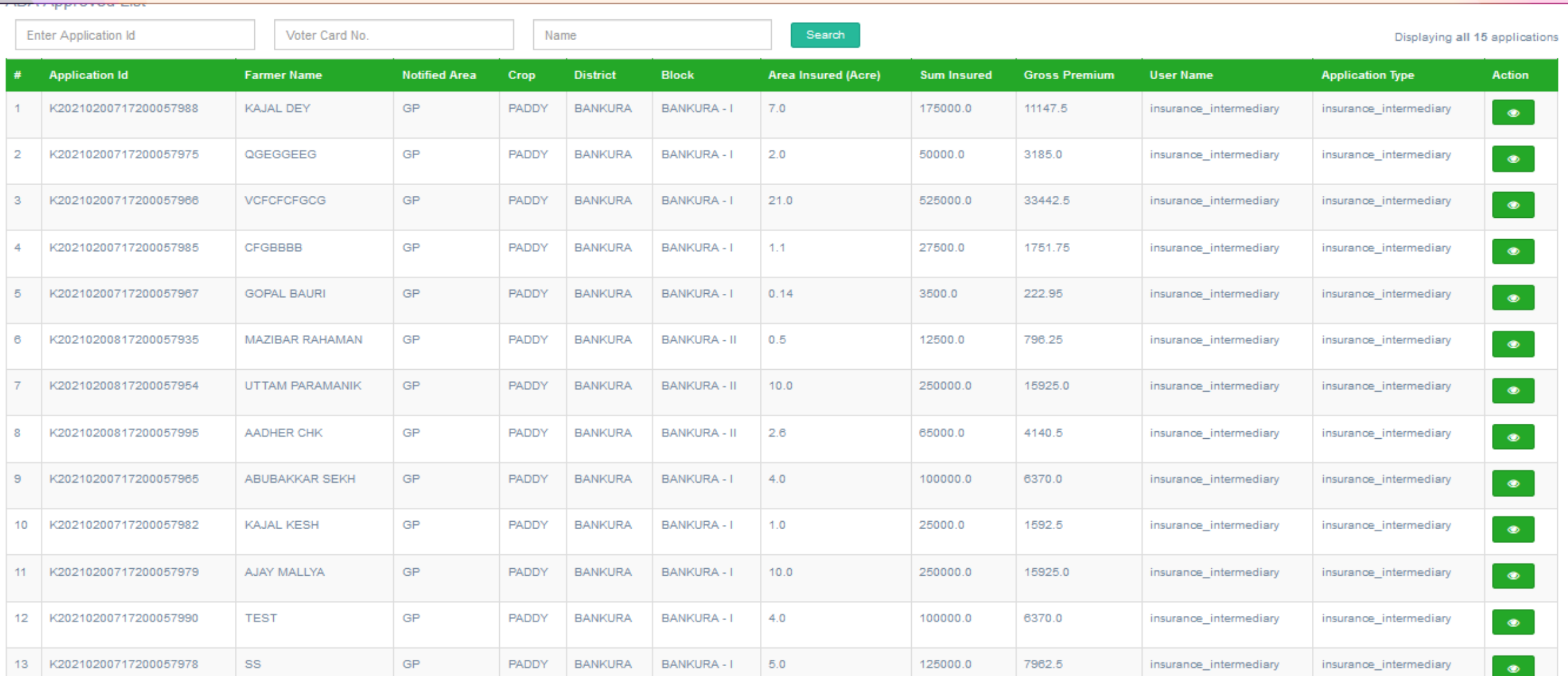

### 6. REPORT

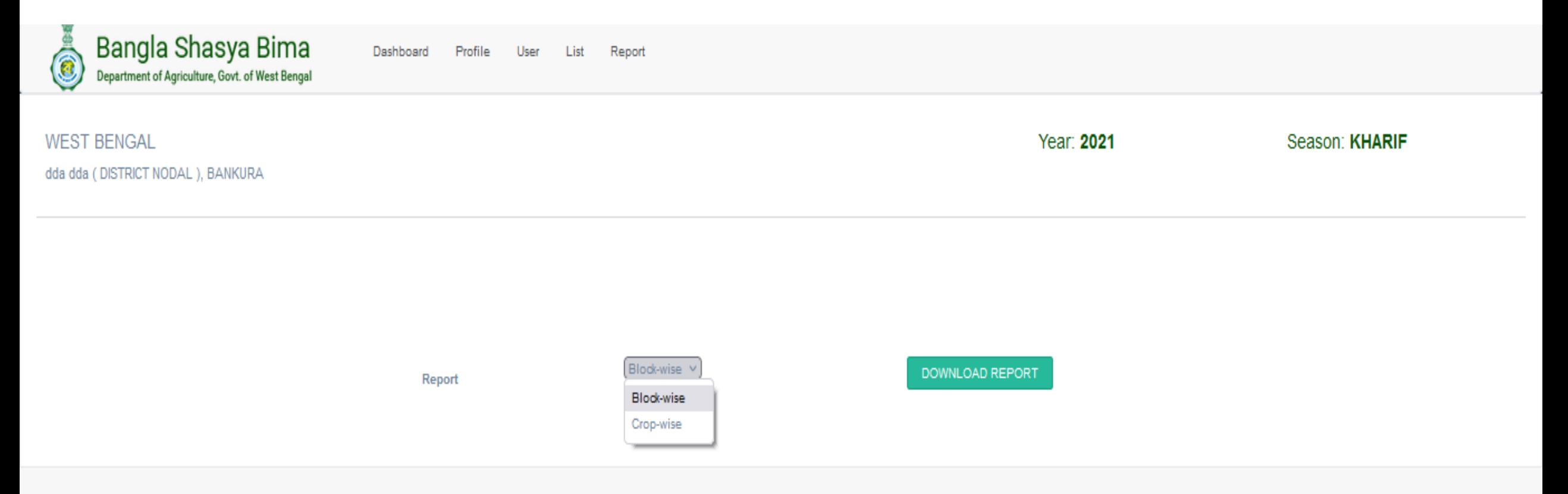

### BLOCK-WISE REPORT

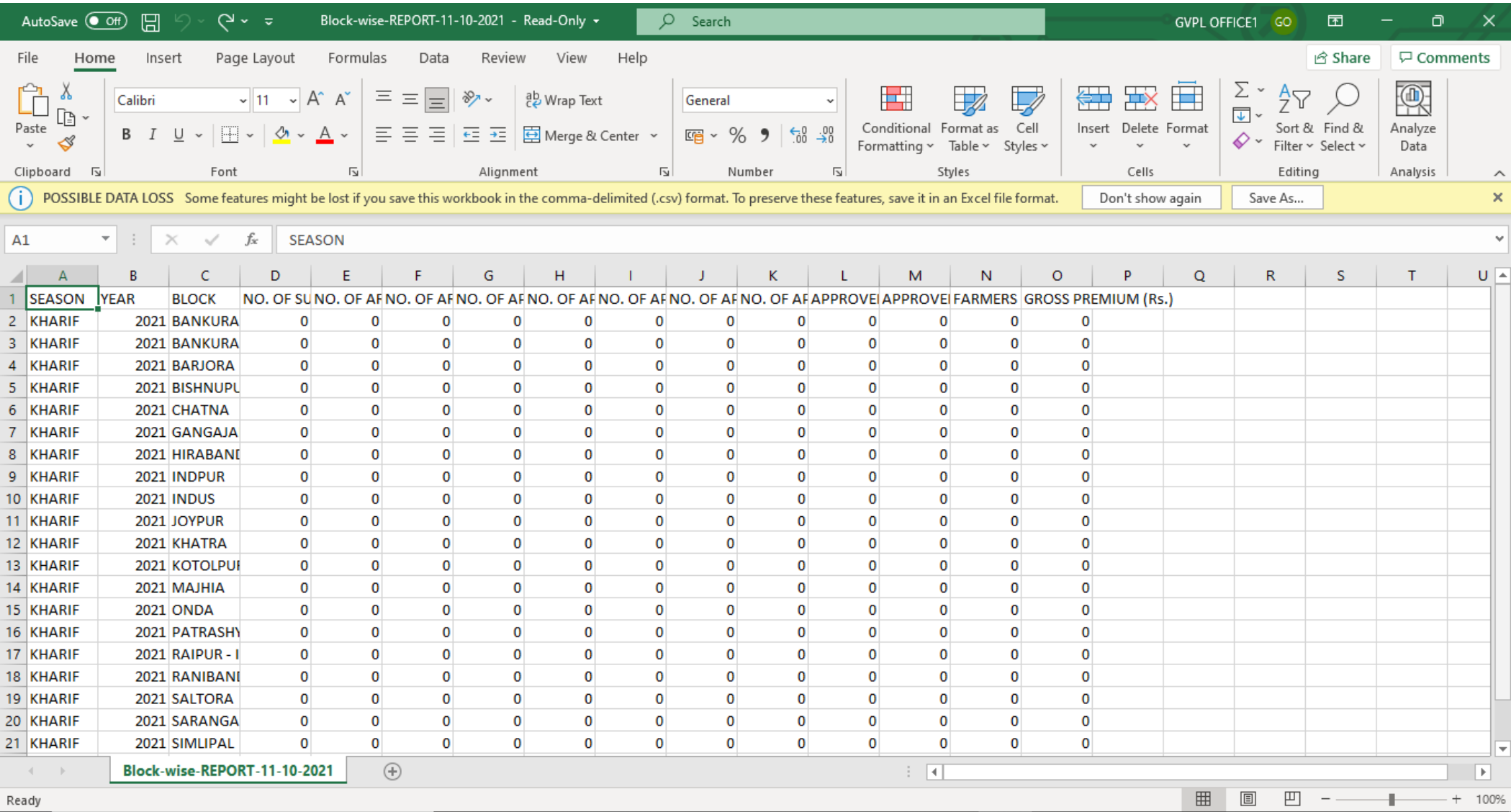

Q Type here to search FF

會 耳  $\mathbf{Q}$  x  $\blacksquare$ **B** e **P**  $\bullet$ **O** 

 $\circ$ 

 $\land$  (  $\neq$  4)  $\left[\frac{1}{2}\right]$  (**a**) ENG  $\frac{11:30 \text{ PM}}{11 \cdot 10 \cdot 2021}$ 

馬

### CROP-WISE REPORT

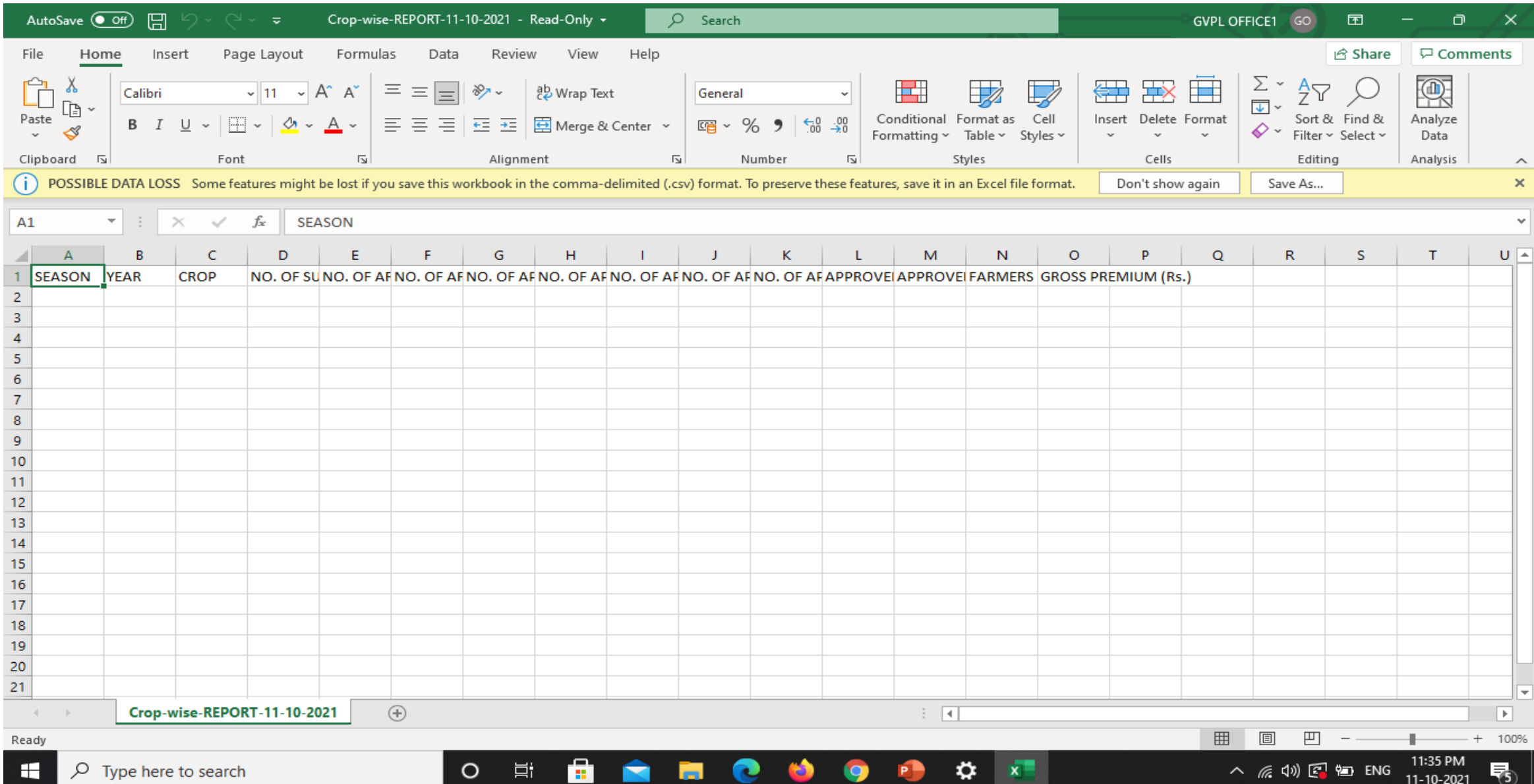

# THANK YOU

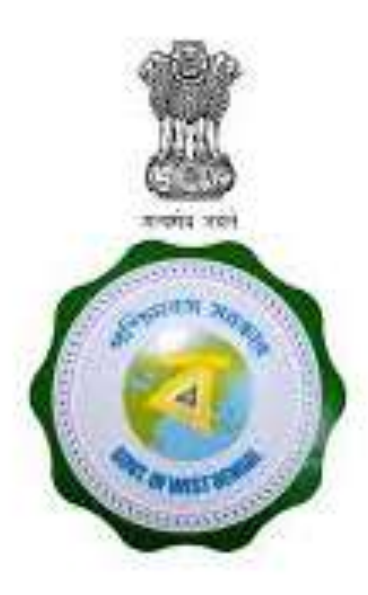

Ingreens

Developed by A STEP - IIT Kharagpur In Collaboration with Incubated Co.

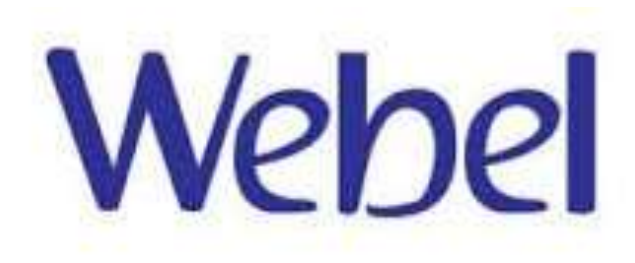